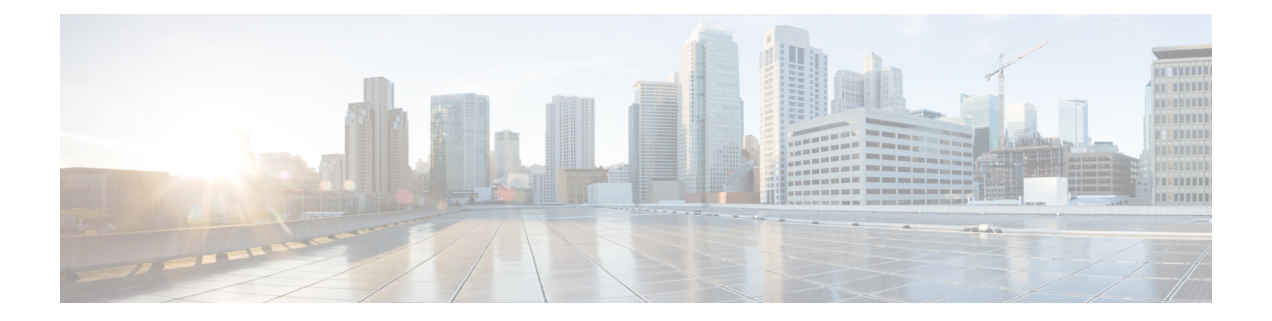

# 免打扰

- [免打扰概述](#page-0-0), 第1页
- 免打扰配置仟务流程, 第 2 页
- [免打扰交互和限制](#page-8-0), 第9页
- [免打扰故障诊断](#page-10-0), 第11页

# <span id="page-0-0"></span>免打扰概述

免打扰 (DND) 提供以下选项:

- 呼叫拒绝—此选项指定拒绝来电。根据您配置的"DND来电警告"参数, 电话可能会播放一声 哔声或者显示一条闪烁的呼叫通知。
- 振铃器关闭 此选项将关闭振铃器,但来电信息会显示在设备上,让用户可以接听呼叫。

启用DND后,具有普通优先级的所有新来电都将遵守设备的DND设置。高优先级呼叫,例如Cisco Emergency Responder (CER) 呼叫或多级优先和预占呼叫 (MLPP), 将在设备上振铃。此外, 在启用 免打扰后,"自动应答"功能将会禁用。

用户可以通过以下方式激活电话上的免打扰:

- 软键
- 功能按键
- Cisco Unified Communications 自助门户

注释 您也可以在 Cisco Unified Communications Manager 中为每部电话启用或禁用此功能。

#### 电话行为

启用免打扰后,Cisco Unified IP 电话将显示消息"已激活免打扰"。有些 Cisco Unified IP 电话显示 免打扰状态图标。有关各个电话型号如何使用免打扰的详细信息,请参阅该特定电话型号的用户手 册。

激活免打扰后,仍可按照 Cisco Unified Communications Manager 管理中来电警告设置的指定接收来 电通知,但电话不会振铃,除非是高优先级呼叫(例如Cisco Emergency Responder 和 MLPP 呼叫)。 此外,如果您在电话振铃时启用免打扰,电话将停止振铃。

#### 状态通知

SIP 和 Cisco Skinny Call Control Protocol (SCCP) 设备都支持免打扰。

SIP电话使用SIPPUBLISH方法向Cisco UnifiedCommunications Manager发送免打扰状态更改信号。 Cisco Unified Communications Manager 使用远程抄送参考 (Remote-cc REFER) 请求向 SIP 电话发送免 打扰状态更改信号。

SCCP 电话使用 SCCP 消息传送功能向 Cisco Unified Communications Manager 发送免打扰状态更改信 号。

# <span id="page-1-0"></span>免打扰配置任务流程

#### 过程

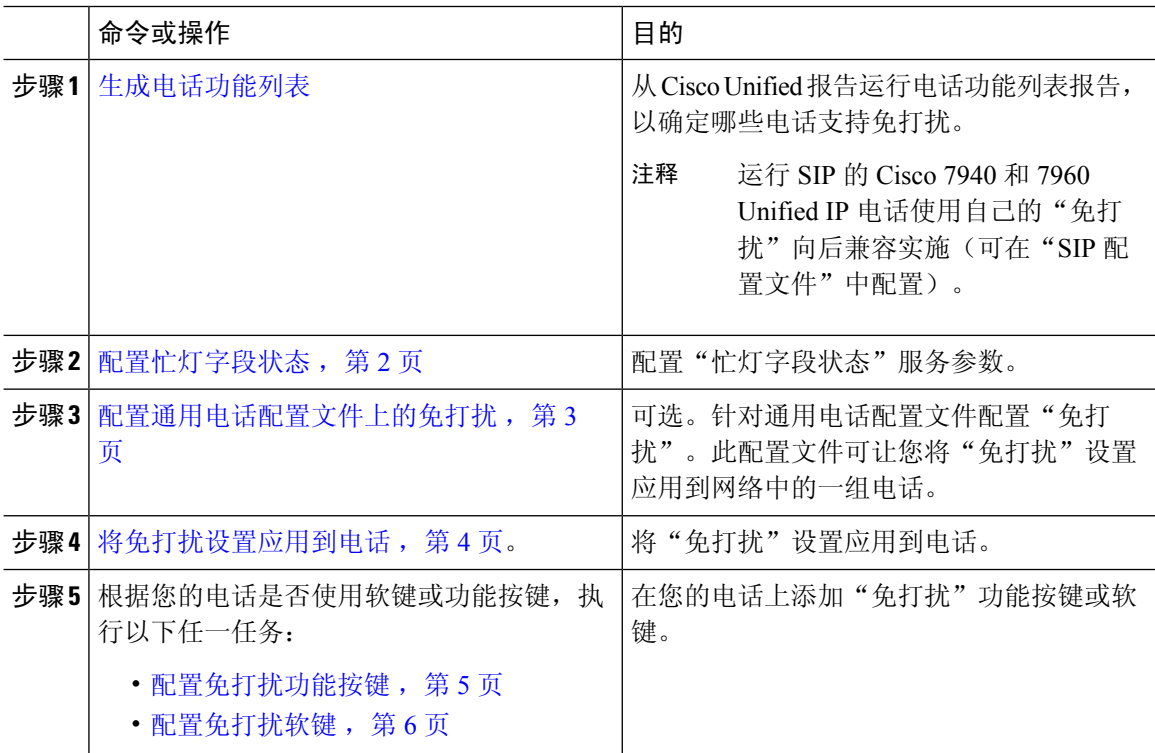

## <span id="page-1-1"></span>配置忙灯字段状态

配置忙灯字段 (BLF) 状态如何通过设置描述 **DND** 的 **BLF** 状态服务参数来描述免打扰。要设置 BLF 状态,请执行以下操作:

**2**

免打扰

#### 开始之前

#### [生成电话功能列表](cucm_b_feature-configuration-guide-for-cisco14_chapter1.pdf#nameddest=unique_6)

过程

- 步骤1 在 Cisco Unified CM 管理中, 选择系统 > 服务参数。
- 步骤 **2** 为要配置的服务器选择 **Cisco CallManager** 服务。
- 步骤 **3** 在"群集范围参数(系统-在线状态)"窗格中,为描述 **DND** 的 **BLF** 状态服务参数指定以下值之 一:
	- True—如果设备上的"免打扰"已激活,则设备或线路显示的 BLF 状态指示灯将反映免打扰状 态。
	- **False**—如果设备上的"免打扰"已激活,则设备或线路显示的BLF状态指示灯将反映实际的设 备状态。

#### 下一步做什么

执行下列步骤之一: [配置通用电话配置文件上的免打扰](#page-2-0), 第3页 [将免打扰设置应用到电话](#page-3-0), 第4页

## <span id="page-2-0"></span>配置通用电话配置文件上的免打扰

通用电话配置文件可让您配置"免打扰"设置,然后将这些设置应用到使用该配置文件的网络中的 一组电话。

#### 开始之前

[配置忙灯字段状态](#page-1-1), 第2页

#### 过程

步骤1 从 Cisco Unified CM 管理中, 选择设备 > 设备设置 > 通用电话配置文件。

步骤 **2** 从 **DND** 选项下拉列表中,选择您希望"免打扰"功能如何处理来电。

- 呼叫拒绝—不对用户显示来电信息。根据您配置的"DND来电警告"参数, 电话可能会播放一 声哔声或者显示一条闪烁的呼叫通知。
- 振铃器关闭—此选项将关闭振铃器,但来电信息会显示在设备上,让用户可以接听呼叫。
- 注释 对于移动电话和双模电话,您只能选择"呼叫拒绝"选项。

步骤3 从来电警告下拉列表中,选择在"免打扰"功能处于打开状态时,您希望如何提醒电话用户有来电。

- •禁用—呼叫的哔声和闪烁通知均禁用。如果配置了免打扰"振铃器关闭"选项,来电信息仍会 显示。但是,对于免打扰"呼叫拒绝"选项,不会显示任何呼叫警报,也不会向设备发送任何 信息。
- 仅闪烁—电话对来电闪烁。
- •仅哔声—电话对来电显示闪烁警告。

步骤 **4** 单击保存。

## <span id="page-3-0"></span>将免打扰设置应用到电话

此程序介绍了如何在 Cisco Unified IP 电话上应用"免打扰"设置。您可以在 Cisco Unified CM 管理 中通过电话配置窗口应用 DND 设置,也可以将 DND 设置应用到通用电话配置文件,然后将该配置 文件应用到您的电话。

#### 开始之前

如果您正在使用通用电话配置文件,请完成[配置通用电话配置文件上的免打扰](#page-2-0),第3页。

否则,完成 [配置忙灯字段状态](#page-1-1),第2页

#### 过程

- 步骤1 从 Cisco Unified CM 管理中, 选择设备 > 电话
- 步骤 **2** 单击查找并选择您要为其配置免打扰的电话。
- 步骤3 如果要从通用电话配置文件应用"免打扰"设置,请从通用电话配置文件下拉列表中选择已配置"免 打扰"的配置文件。
- 步骤 **4** 选中免打扰复选框以在电话上启用免打扰。
- 步骤 **5** 在**DND** 选项下拉列表中,通过以下选项指定您希望 DND 功能如何处理来电。
	- 呼叫拒绝—不对用户显示来电信息。根据配置的不同,电话会播放哔声或显示闪烁通知。
	- 振铃器关闭——来电信息会显示在设备上, 让用户可以接听呼叫, 但振铃器将关闭。
	- 使用通用配置文件设置——使用为此设备指定的通用电话配置文件的"免打扰"设置。
	- 对于运行 SCCP 的 7940/7960 电话, 您只能选择"振铃器关闭"选项。对于移动设备和双 模电话,您只能选择"呼叫拒绝"选项。在移动设备或双模电话上激活免打扰呼叫拒绝后, 设备上不会显示呼叫信息。 注释

步骤 **6** 在 **DND** 来电警告下拉列表中,通过以下选项指定当 DND 打开时电话如何显示来电。

- 无一为此设备使用通用电话配置文件中的"DND 来电警告"设置。
- 禁用—对于免打扰振铃器关闭,哔声和闪烁的呼叫通知将禁用,但仍会显示来电信息。对于"呼 叫拒绝",哔声和闪烁的呼叫通知将禁用,并且不会向设备传递来电信息。
- 仅哔声—对于来电, 电话将仅播放哔声。
- 仅闪烁—对于来电, 电话会显示闪烁的警报信息。

步骤 **7** 单击保存。

#### 下一步做什么

选择下列程序之一: [配置免打扰功能按键](#page-4-0), 第 5 页 [配置免打扰软键](#page-5-0), 第6页

## <span id="page-4-0"></span>配置免打扰功能按键

请按照以下步骤将"免打扰"功能按键添加到 Cisco Unified IP 电话。

#### 过程

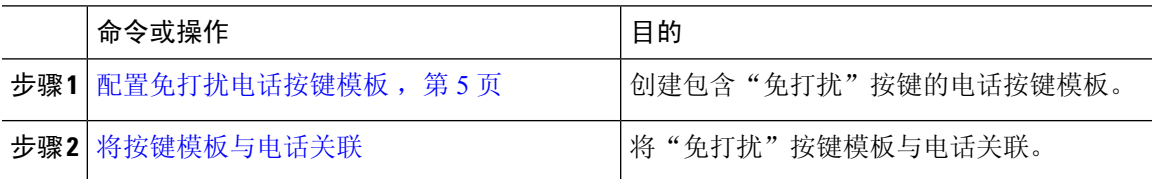

### <span id="page-4-1"></span>配置免打扰电话按键模板

遵照以下程序配置包含"免打扰"按键的电话按键模板。

- 步骤1 从 Cisco Unified CM 管理中, 选择 设备 > 设备设置 > 电话按键模板。
- 步骤 **2** 单击查找以显示支持的电话模板列表。
- 步骤 **3** 如果想要创建新的电话按键模板,请执行以下步骤;否则,继续下一步。
	- a) 选择该电话型号的默认模板,然后单击复制。
	- b) 在电话按键模板信息字段中,输入模板的新名称。
	- c) 单击保存。
- 步骤 **4** 如果想要将电话按键添加到现有模板,请执行以下步骤。
	- a) 单击查找并输入搜索条件。
	- b) 选择一个现有模板。
- 步骤 **5** 从线路下拉列表中,选择您要添加到模板的功能。
- 步骤 **6** 单击保存。
- 步骤 **7** 请执行以下任务之一:
	- 如果您修改了已与设备关联的模板,请单击应用配置以重新启动设备。

• 如果您创建了新的软键模板,请将模板与设备关联,然后重新启动设备。

### 将按键模板与电话关联

开始之前

[配置免打扰电话按键模板](#page-4-1), 第 5 页

过程

- 步骤1 从 Cisco Unified CM 管理中, 选择 设备 > 电话。
- 步骤 **2** 单击查找以显示配置的电话列表。
- 步骤 **3** 选择要向其添加电话按键模板的电话。
- 步骤 **4** 在电话按键模板下拉列表中,选择包含新功能按键的电话按键模板。
- 步骤 **5** 单击保存。
	- 将会显示一个对话框,其中的消息指示您按下重置来更新电话设置。

### <span id="page-5-0"></span>配置免打扰软键

可选。如果您的电话使用软键,请执行以下任务流程中的任务,以将"免打扰"软键添加到电话。

#### 过程

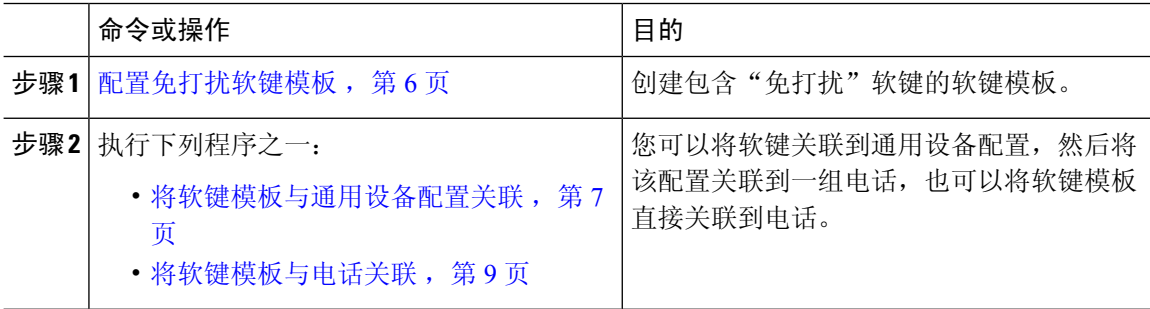

### <span id="page-5-1"></span>配置免打扰软键模板

执行以下步骤可配置包含"免打扰"软键的软键模板。

- 步骤 **1** 从 Cisco Unified CM 管理中,选择 设备 > 设备设置 > 软键模板。
- 步骤 **2** 执行以下步骤以创建新的软键模板;否则,继续下一步。
- a) 单击新增。
- b) 选择默认模板,然后单击复制。
- c) 在软键模板名称字段中输入模板的新名称。
- d) 单击保存。
- 步骤 **3** 执行以下步骤以将软键添加到现有模板。
	- a) 单击查找并输入搜索条件。
	- b) 选择所需的现有模板。
- 步骤 **4** 选中默认软键模板复选框以将此软键模板指定为默认软键模板。
	- 注释 如果将软键模板指定为默认软键模板,则除非先删除默认指定,否则无法删除该模板。
- 步骤 **5** 从右上角的相关链接下拉列表中选择配置软键布局,然后单击转至。
- 步骤 **6** 从选择要配置的呼叫状态下拉列表中,选择想要软键显示的呼叫状态。
- 步骤 7 从未选择的软键列表中,选择要添加的软键,然后单击向右箭头将该软键移至所选软键列表。使用 向上和向下箭头更改新软键的位置。
- 步骤 **8** 重复上一步以在其他呼叫状态中显示软键。
- 步骤 **9** 单击保存。
- 步骤 **10** 请执行以下任务之一:
	- 如果您修改了已与设备关联的模板,请单击应用配置以重新启动设备。
	- 如果您创建了新的软键模板,请将模板与设备关联,然后重新启动设备。有关详细信息,请参 阅将软键模板添加到通用设备配置和将软键模板与电话关联部分。

#### 下一步做什么

执行以下程序之一以将软键模板添加到电话。 [将软键模板与通用设备配置关联](#page-6-0),第7页 [将软键模板与电话关联](#page-8-1), 第9页

### <span id="page-6-0"></span>将软键模板与通用设备配置关联

将免打扰 (DND) 软键模板与通用设备配置关联时,可以将 DND 软键添加到使用该通用设备配置的 一组 Cisco Unified IP 电话。

#### 开始之前

[配置免打扰软键模板](#page-5-1), 第6页

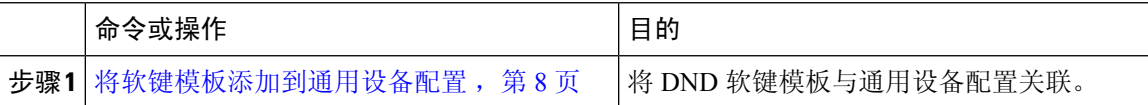

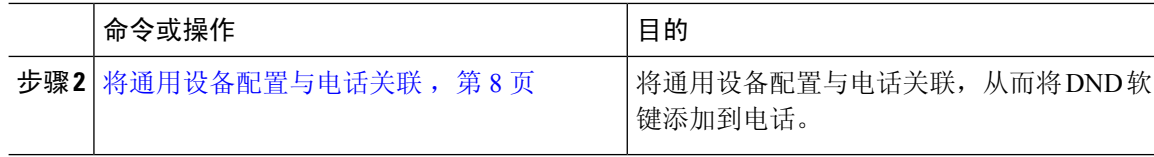

#### <span id="page-7-0"></span>将软键模板添加到通用设备配置

过程

- 步骤1 从 Cisco Unified CM 管理中, 选择 设备 > 设备设置 > 通用设备配置。
- 步骤 **2** 执行以下步骤可创建新的通用设备配置,并将软键模板与之关联;否则,继续下一步。
	- a) 单击新增。
	- b) 在名称字段中输入通用设备配置的名称。
	- c) 单击保存。
- 步骤 **3** 执行以下步骤,将软键模板添加到现有的通用设备配置。
	- a) 单击查找并输入搜索条件。
	- b) 单击现有的通用设备配置。
- 步骤 **4** 在软键模板下拉列表中,选择包含您想要使其可用的软键的软键模板。
- 步骤 **5** 单击保存。
- 步骤 **6** 请执行以下任务之一:
	- 如果您修改了已与设备关联的通用设备配置,请单击应用配置以重新启动设备。
	- 如果您创建了新的通用设备配置,请将配置与设备关联,然后重新启动设备。

<span id="page-7-1"></span>将通用设备配置与电话关联

#### 开始之前

[将软键模板与通用设备配置关联](#page-6-0),第7页

- 步骤 **1** 从 Cisco Unified CM 管理中,选择 设备 > 电话。
- 步骤 **2** 单击查找并选择电话设备以添加软键模板。
- 步骤 **3** 从通用设备配置下拉列表中,选择包含新软键模板的通用设备配置。
- 步骤 **4** 单击保存。
- 步骤 **5** 单击重置以更新电话设置。

### <span id="page-8-1"></span>将软键模板与电话关联

如果您已配置带"免打扰"软键的软键模板并想要将该软键模板与电话关联,请执行此程序。

开始之前

[配置免打扰软键模板](#page-5-1), 第6页

过程

- 步骤1 从 Cisco Unified CM 管理中, 选择 设备 > 电话。
- 步骤 **2** 单击查找以选择要添加软键模板的电话。
- 步骤 **3** 从软键模板下拉列表中,选择包含新软键的模板。
- 步骤 **4** 单击保存。
- 步骤 **5** 按重置以更新电话设置。

# <span id="page-8-0"></span>免打扰交互和限制

本部分提供免打扰交互和限制的相关信息。

交互

下表介绍了与免打扰 (DND) 功能的功能交互。除非另有说明, 否则交互同时适用于"DND 振铃器 关闭"和"DND 呼叫拒绝"选项。

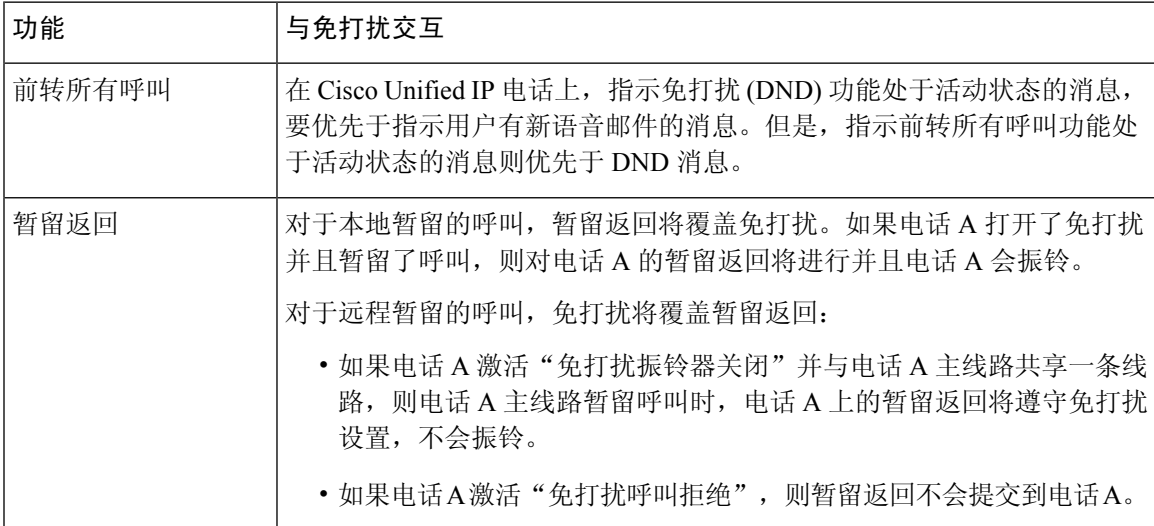

 $\mathbf I$ 

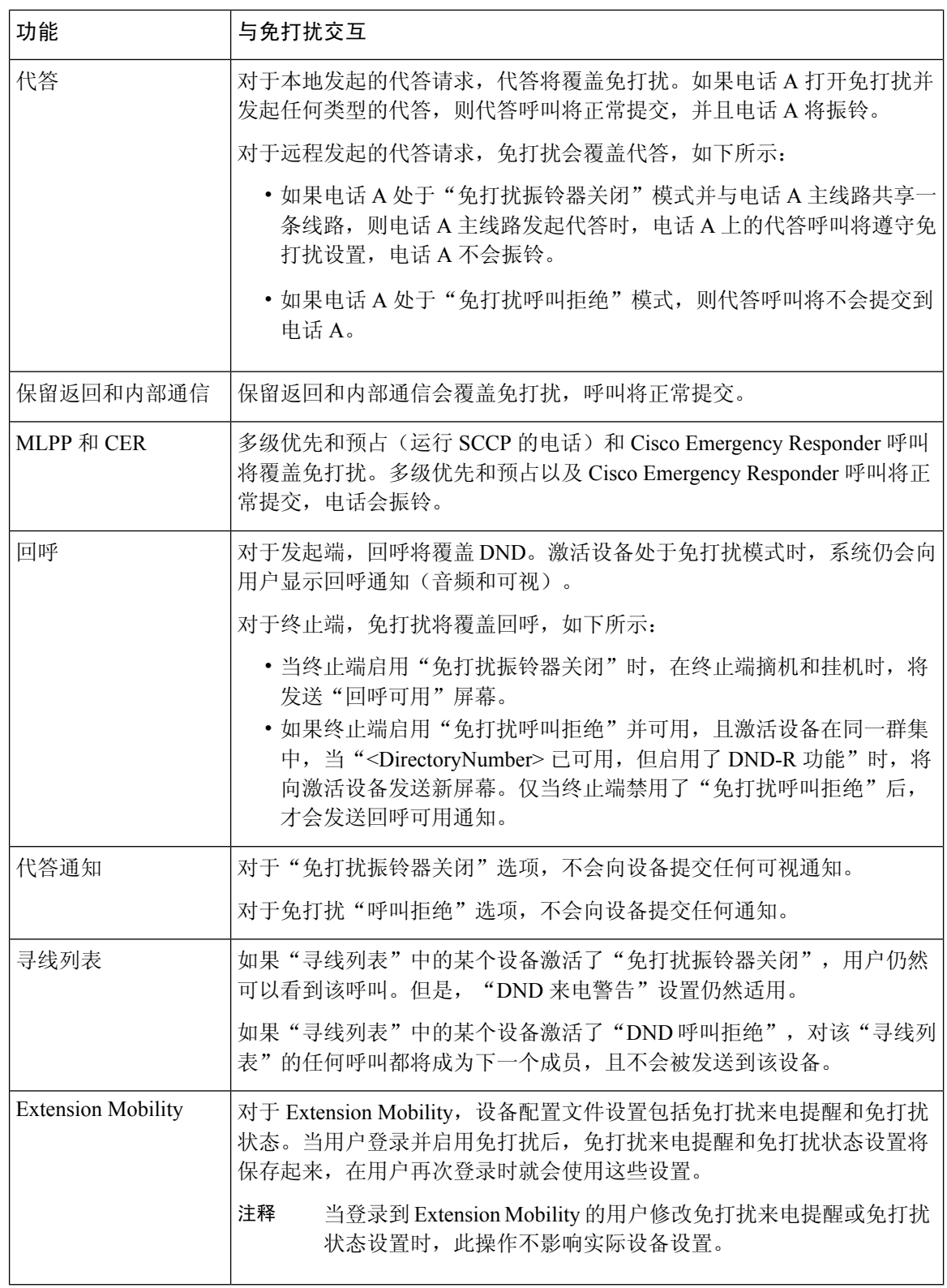

## 限制

使用免打扰功能有一定的限制,具体视使用的电话或设备类型而定。

- 运行 SCCP 的以下电话型号和设备仅支持免打扰"振铃器关闭"选项:
	- Cisco 7940 Unified IP 电话
	- Cisco 7960 Unified IP 电话
	- Cisco IP Communicator

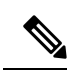

运行 SIP 的 Cisco 7940 和 7960 Unified IP 电话使用自己的免打扰实施,该 功能向后兼容。 注释

- 以下电话型号和设备仅支持免打扰"呼叫拒绝"选项:
	- 移动设备(双模式)
	- 远程目标配置文件
	- Cisco Unified Mobile Communicator

# <span id="page-10-0"></span>免打扰故障诊断

本部分提供 Cisco Unified IP 电话 (SCCP 和 SIP) 的故障诊断信息。

对于 SIP 电话,请使用以下信息进行故障诊断:

- debugs: sip-dnd, sip-messages, dnd-settings
- show: config, dnd-settings
- sniffer traces

对于 SCCP 电话,请使用以下信息进行故障诊断:

- debug: jvm all info
- sniffer traces

#### 故障诊断错误

下表介绍了如何排查免打扰错误。

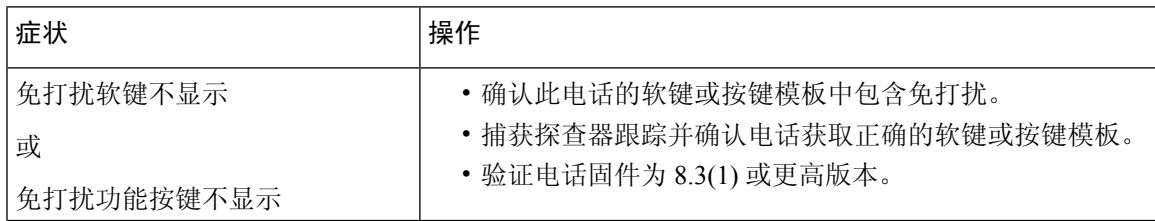

 $\overline{\phantom{a}}$ 

I

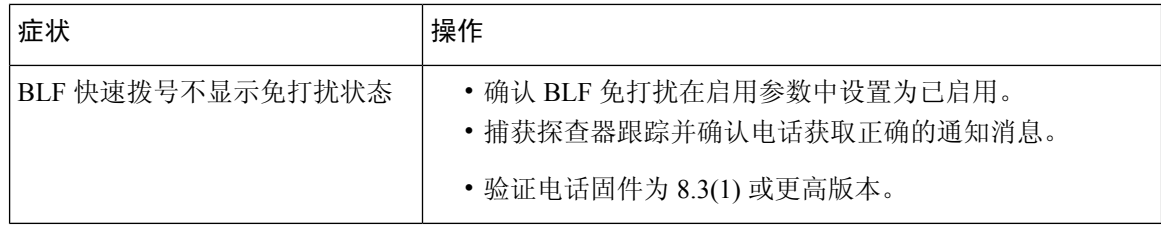